Roger Access Control System 5

Nota aplikacyjna nr 028

Wersja dokumentu: Rev. G

# **Obsługa kamer do rozpoznawania tablic rejestracyjnych**

Uwaga: Niniejszy dokument dotyczy RACS 5 v1.6.6 lub nowszy

## *Wstęp*

System RACS 5 umożliwia automatyczne przyznawanie dostępu np. na parkingu w momencie rozpoznania tablicy rejestracyjnej pojazdu (LPR). W takim scenariuszu pracy kamera po podłączeniu do kontrolera MC16 za pomocą interfejsu Wiegand funkcjonuje jako terminal systemu kontroli dostępu. Integracja obejmuje następujące modele kamer:

- ITC237-PU1B-IR-WIEGAND (Dahua)
- DS-2CD4A26FWD-IZSWG/P (HIK Vision)
- DS-2CD7A26G0/P-IZSWG (HIK Vision)
- DS-2CD7A26G0/P-IZHSWG (HIK Vision)
- iDS-2CD7A26G0/P-IZHSY (HIK Vision)
- BCS-TIP6201ITC-III (BCS) z konwerterem IPM-AE7-0020A (Dahua)

Kamery mogą być obsługiwane przez dowolne kontrolery serii MC16. W praktyce najczęściej stosowane są standardowe kontrolery przejść MC16-PAC oraz kontrolery parkingowe umożliwiające dodatkową ilościową kontrolę dostępu MC16-AZC.

Uwaga: W przypadku kamer HIK Vision zwykle konieczne jest wgranie specjalnego oprogramowania wbudowanego (firmware) by zapewnić poprawną komunikację na magistrali Wiegand.

# *Konfiguracja i instalacja kamer*

#### **Kamery Dahua i HIK Vision**

Skonfiguruj i zamontuj kamery zgodnie z zaleceniami przedstawionymi w instrukcjach producenta załączając funkcjonalność rozpoznawania tablic rejestracyjnych pojazdów. W przypadku kamer HIK Vision załącz obsługę interfejsu Wiegand 26bit, dla którego stosowany jest algorytm haszowania SHA1 i wyodrębniania najmłodszych bitów z numeru rejestracyjnego przed jego wysławieniem po magistrali Wiegand. Integracja nie wymaga definiowania białych i czarnych list numerów rejestracyjnych.

#### **Kamera BCS**

Aby skonfigurować kamerę BCS:

- Zaloguj się do panelu konfiguracji kamery poprzez przeglądarkę internetową.
- W zakładce *RS485* w obszarze *Serial Port Config2* ustaw protokół *DHRS* i prędkość transmisji *9600*.

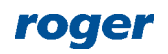

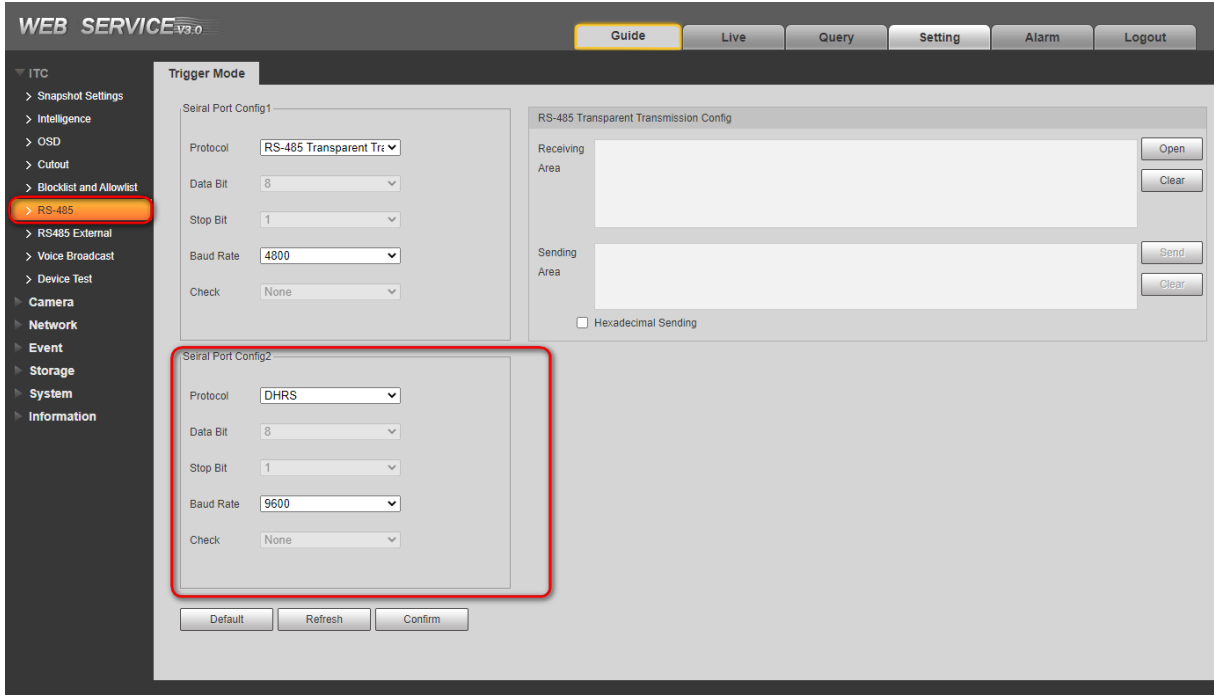

## *Podłączenie kamer*

Zgodnie z notami aplikacyjnymi AN001 i AN002, terminale z interfejsem Wiegand można podłączać bezpośrednio do kontrolera MC16 (maks. 4) oraz poprzez ekspandery MCX402DR (maks. 2 na ekspander). W pierwszym z wymienionych wypadków wymagane jest dodatkowo zastosowanie modułów PR-GP-BRD na liniach komunikacyjnych interfejsu Wiegand.

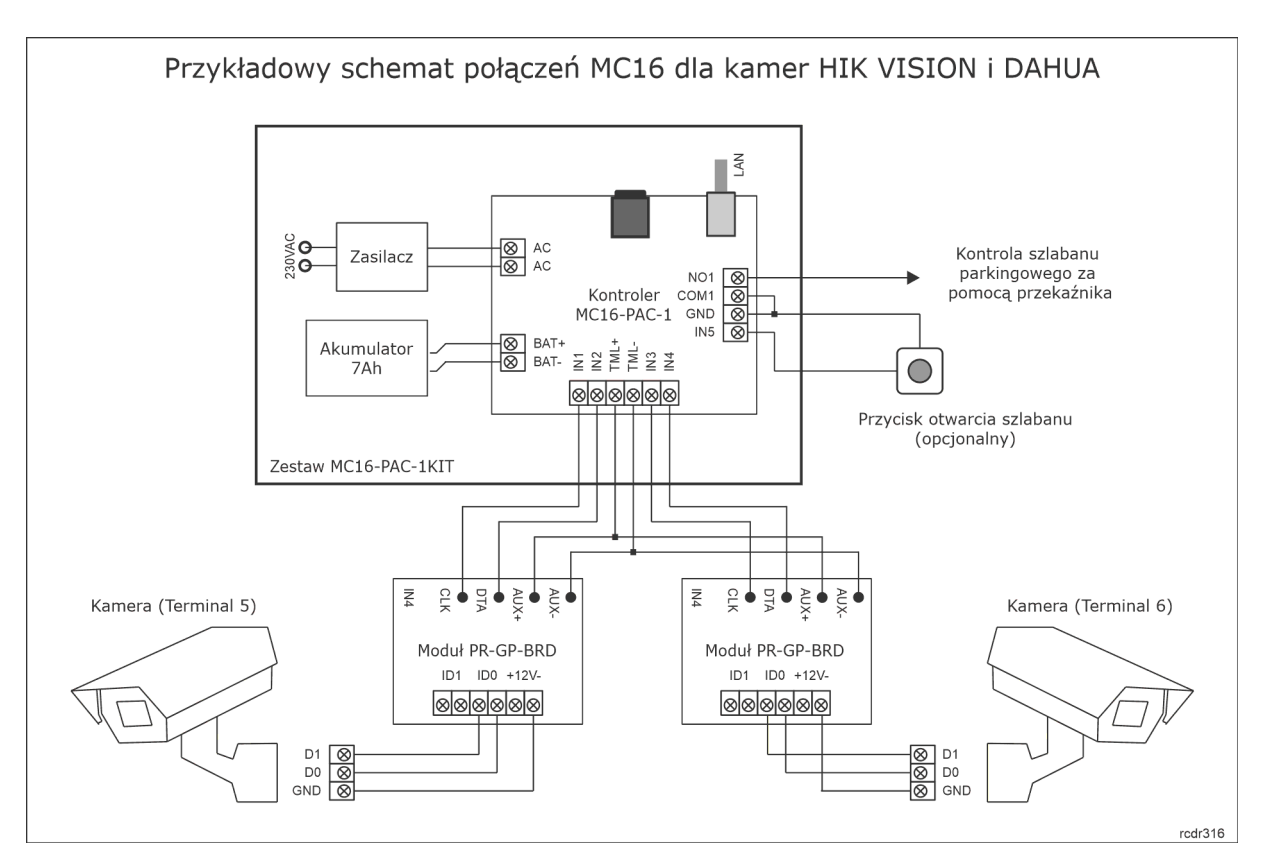

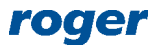

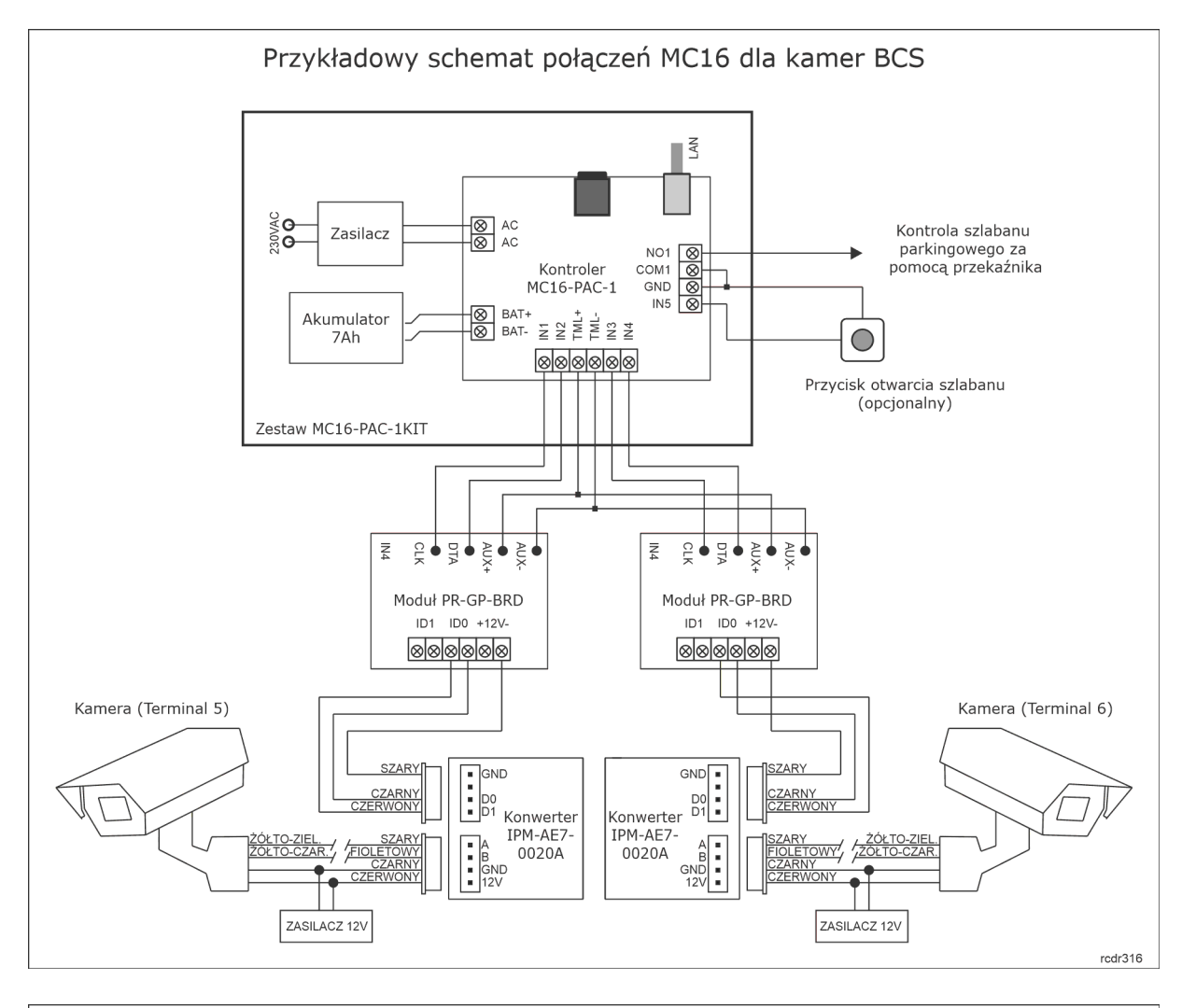

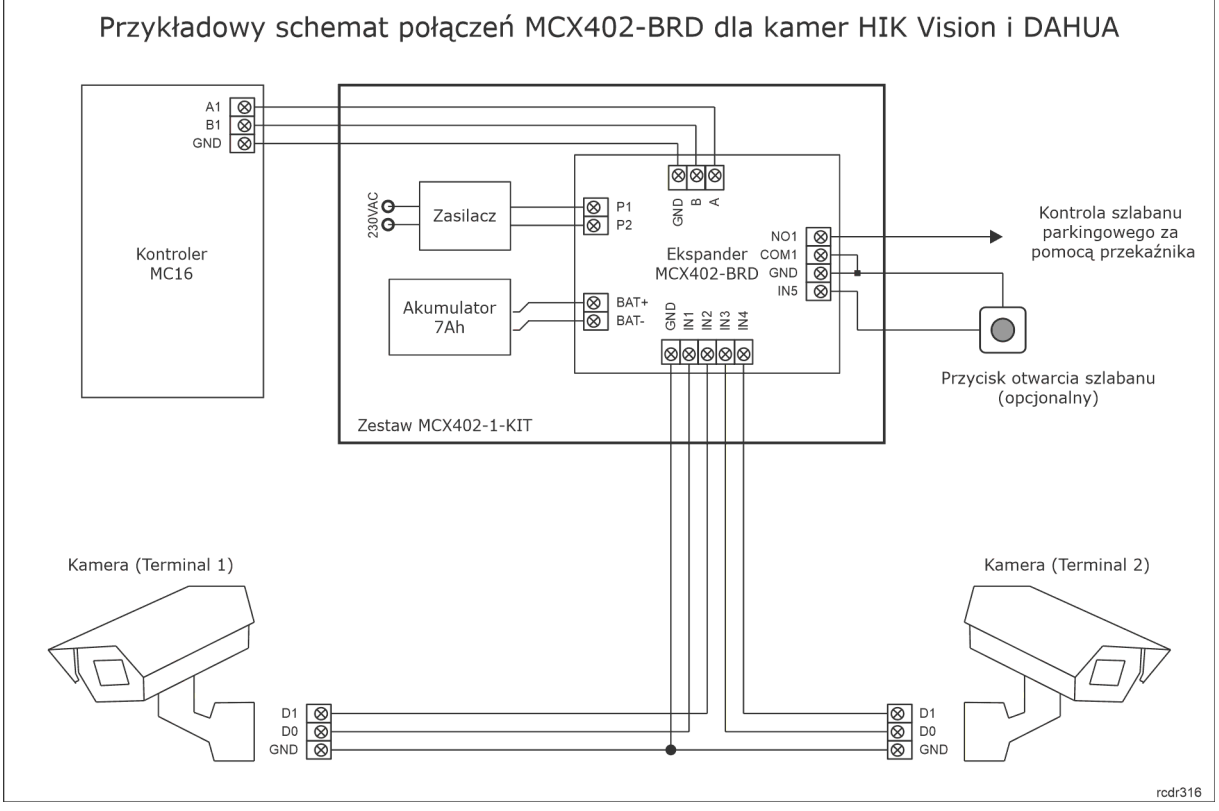

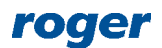

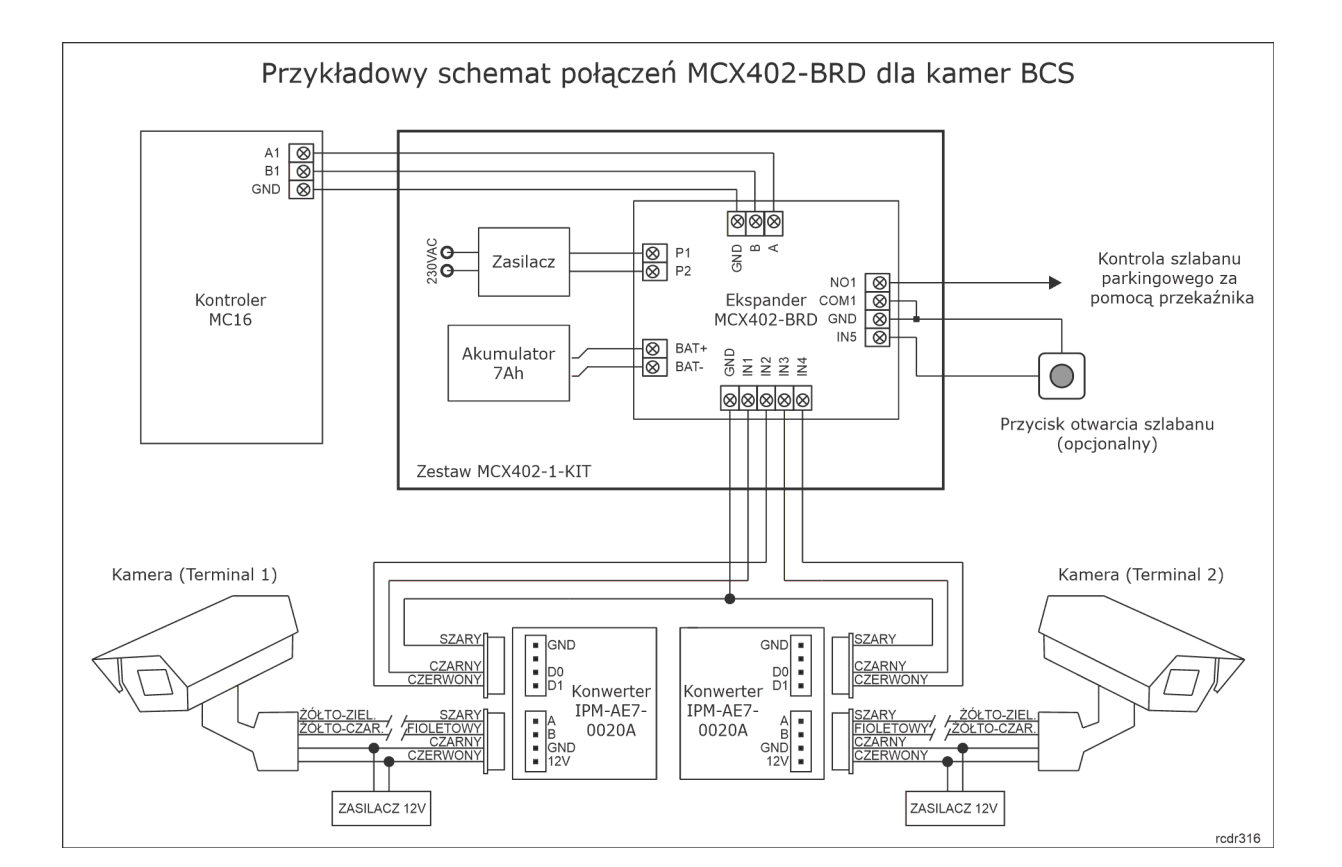

# *Wstępna konfiguracja systemu*

Skonfiguruj kontroler za pomocą programu RogerVDM w zakresie typowych ustawień niskopoziomowych czyli adresu IP oraz hasła komunikacyjnego tak jak to opisano w nocie aplikacyjnej AN006. Dodatkowo uaktywnij obsługę terminali Wiegand ustawiając format danych czyli typ i klasę nośnika jak poniżej.

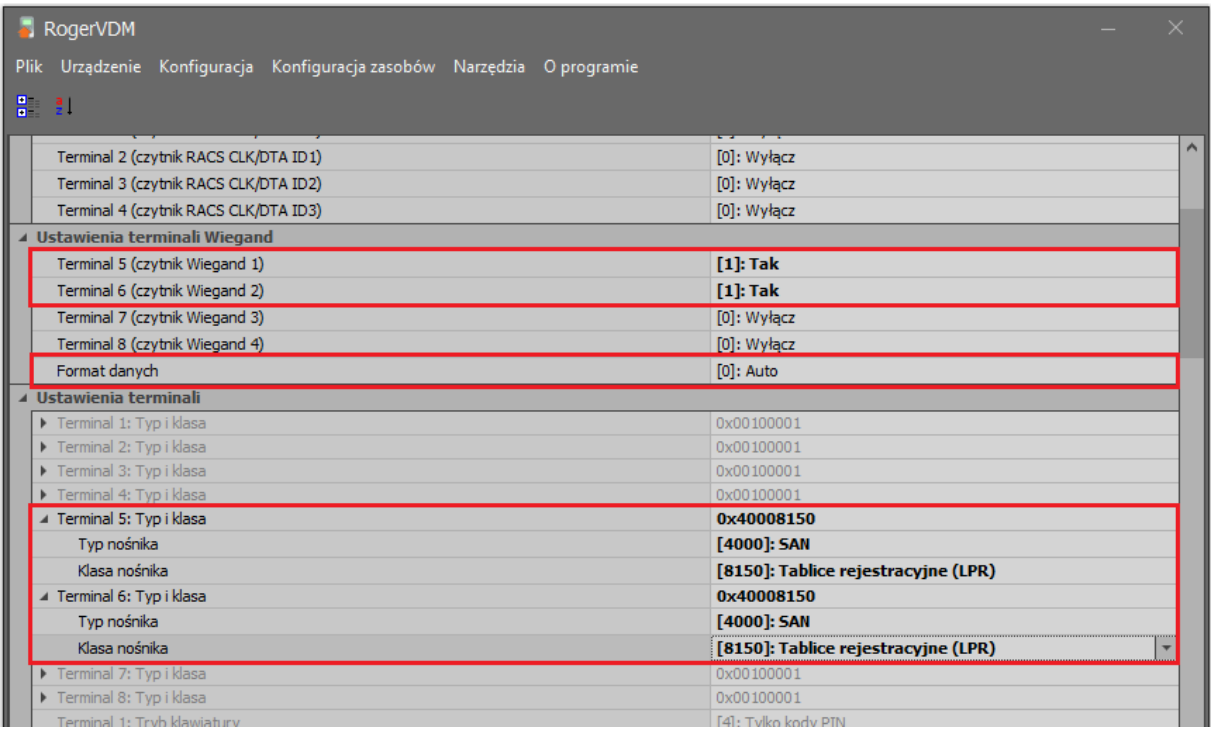

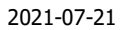

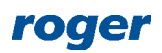

Z kolei w przypadku stosowania ekspandera MCX402-BRD skonfiguruj go pod względem adresu na magistrali RS485 kontrolera MC16 i uaktywnij obsługę terminali Wiegand w ekspanderze.

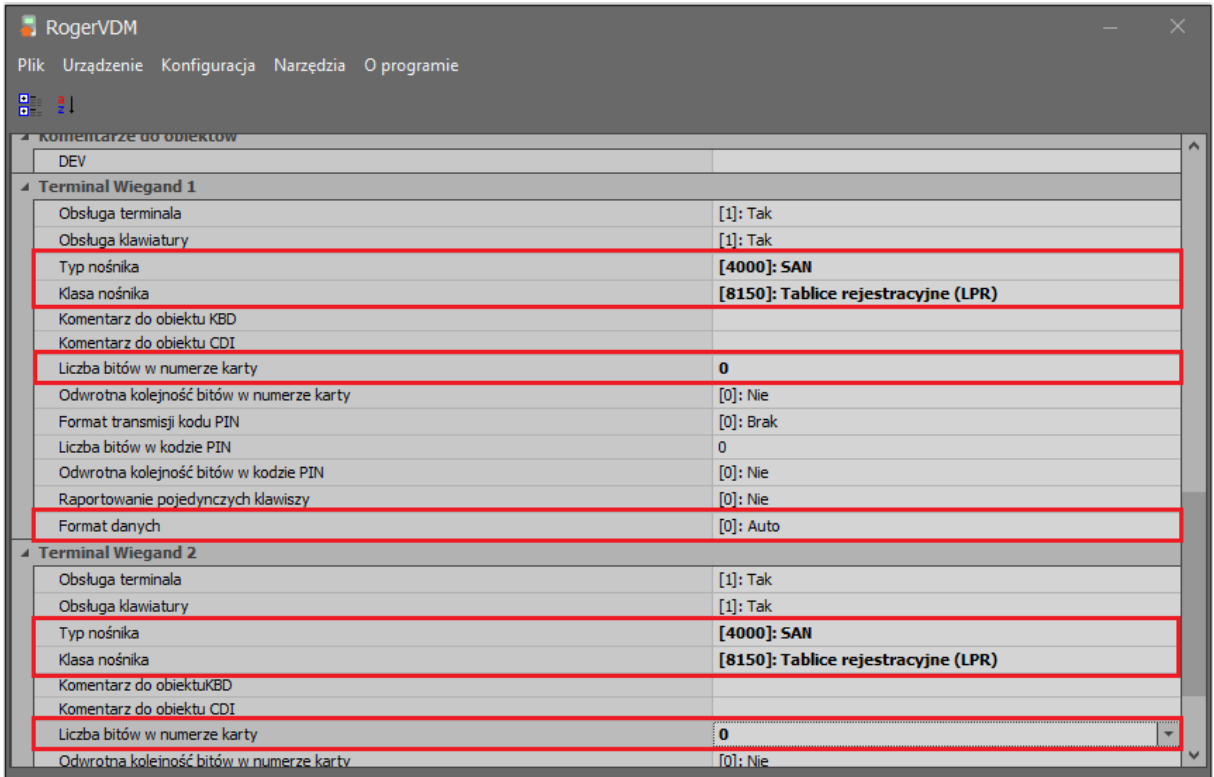

Następnie skonfiguruj system w zakresie bazy danych i serwisów zgodnie z notą aplikacyjną AN006. Zastosowanie zalecanej serwerowej bazy danych opisano w nocie aplikacyjnej AN017. Wykryj kontroler MC16 i jego zasoby sprzętowe wybierając w menu górnym programu VISO polecenie *Kreatory* i następnie *Kreator kontrolera*.

## *Konfiguracja Przejścia*

Zalecane jest zdefiniowanie Przejścia za pomocą Kreatora Przejścia, który jest dostępny po wybraniu polecenia *Kreatory* w menu górnym programu VISO. Podczas definiowania konfiguracji sprzętowej wskaż terminale Wiegand w ramach kontrolera MC16, przekaźnik REL1 do sterowania szlabanem oraz opcjonalny przycisk wyjścia podłączony do linii wejściowej IN5.

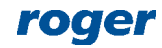

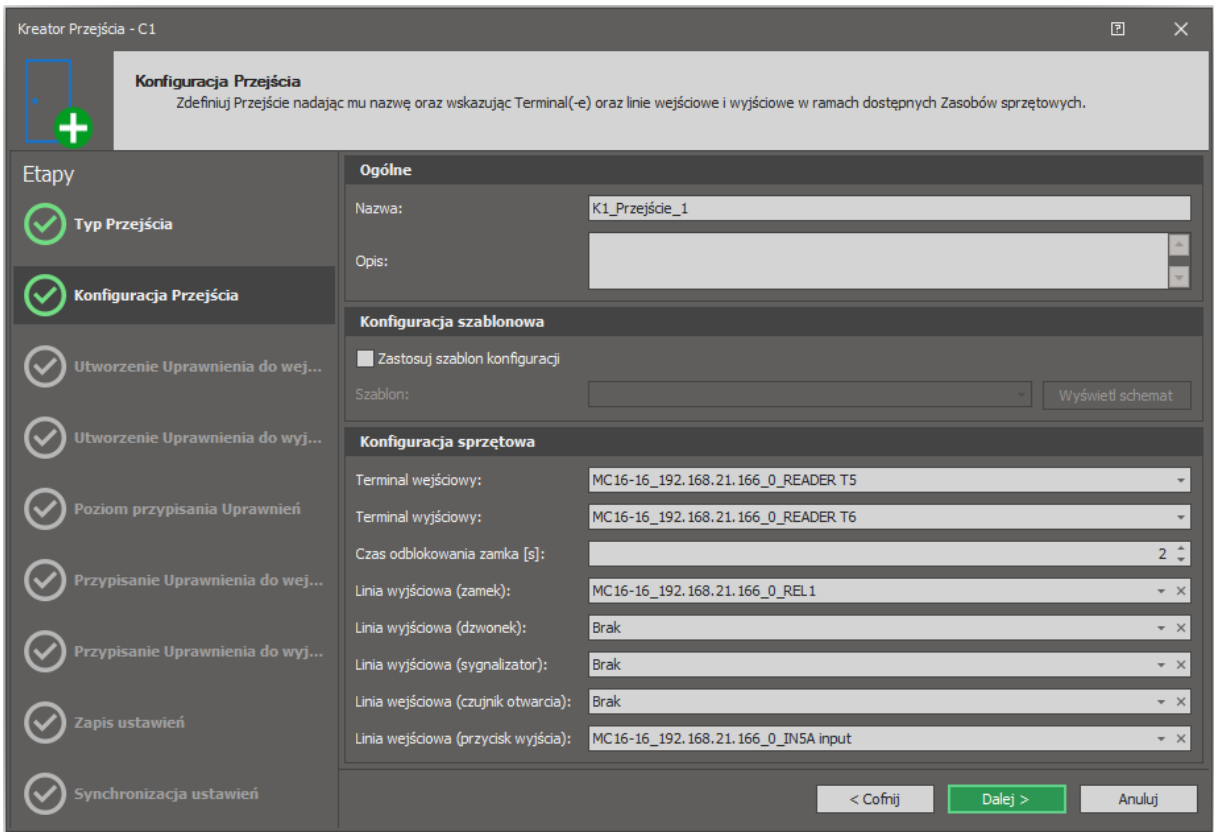

Z kolei w przypadku zastosowania ekspandera MCX402-BRD wskaż terminale i odpowiednie linie wejściowe oraz wyjściowe na poziomie ekspandera.

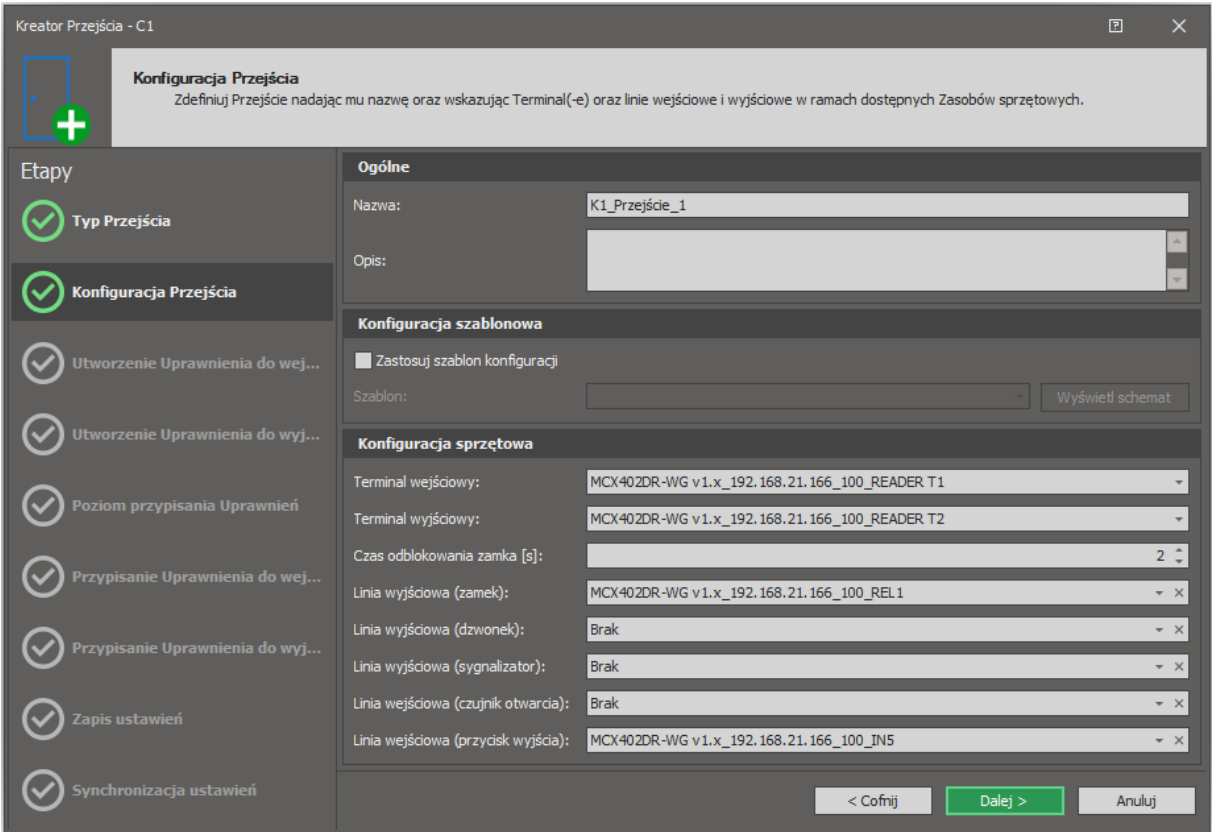

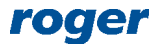

Istnieje możliwość takiego skonfigurowania Przejścia by pozytywna identyfikacja pojazdu na kamerze 1 powodowała załączenie przekaźnika REL1 i w konsekwencji otwierała szlaban 1 a pozytywna identyfikacja na kamerze 2 powodowała załączenie przekaźnika REL2 i w konsekwencji otwierała szlaban 2. Jest to przykład przejścia dwukierunkowego, którego konfigurację opisano w nocie aplikacyjnej AN019.

Do kontrolera MC16 lub ekspandera MCX402-BRD można podłączać pętlę indukcyjną, która będzie blokować otwieranie Przejścia gdy nie zostanie wykryta obecność pojazdu przed szlabanem. Do tego celu można wykorzystać linie wejściowe z funkcjami *[132]* na poziomie Przejścia oraz *[158]* i *[259]* na poziomie Punktu identyfikacji.

## *Użytkownicy*

Zalecane jest definiowanie, modyfikowania i usuwanie użytkowników za pomocą kreatorów dostępnych po wybraniu polecenia *Kreatory* w menu górnym programu VISO tak jak przedstawiono to w nocie aplikacyjnej AN006. W przypadku kamer LPR użytkownikiem będzie pojazd ze swoimi tablicami rejestracyjnymi. W takim układzie definiując Nośnik użytkownika konieczne jest ustawienie jego typu jako tablicy rejestracyjnej.

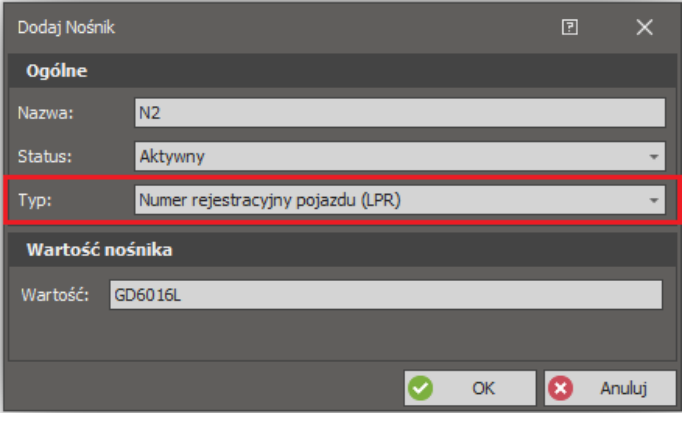

Uwaga: Może się okazać, że kamera nie odczytuje pełnego numeru rejestracyjnego dla danego pojazdu. W takiej sytuacji należy zweryfikować jaki numer rejestracyjny jest faktycznie odczytywany przez kamerę logując się do niej za pomocą przeglądarki internetowej i wykorzystując narzędzia udostępnione przez producenta kamery.

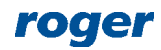

**Kontakt: Roger sp. z o.o. sp.k. 82-400 Sztum Gościszewo 59 Tel.: +48 55 272 0132 Faks: +48 55 272 0133 Pomoc tech.: +48 55 267 0126 Pomoc tech. (GSM): +48 664 294 087 E-mail: [pomoc.techniczna@roger.pl](mailto:biuro@roger.pl) Web: [www.roger.pl](http://www.roger.pl/)**

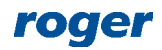